## **WeSchool - GUIDA ALLA PRIMA REGISTRAZIONE STUDENTI**

Digitando l'indirizzo https://www.weschool.com/registrazione/ viene presentata la seguente pagina:

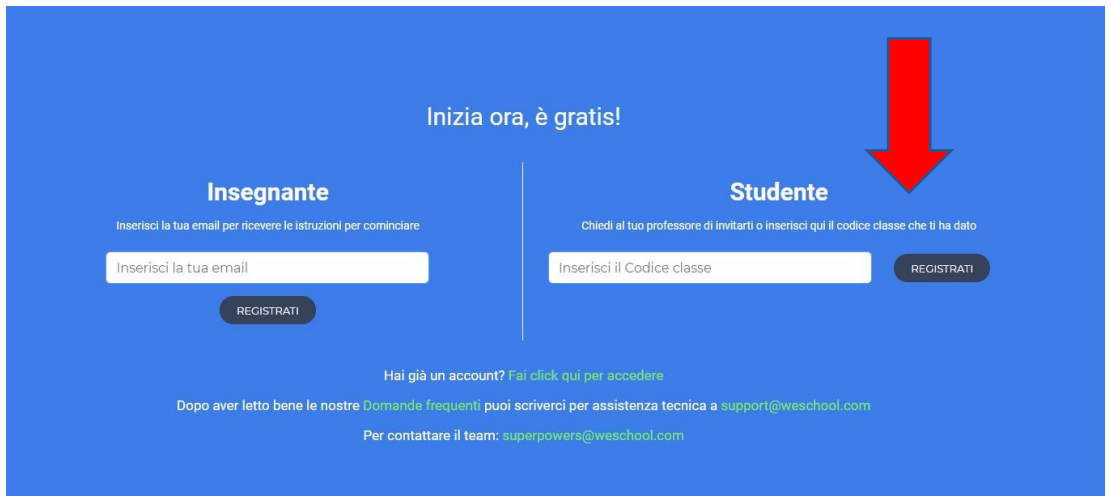

Inserire il codice classe fornito dalla scuola e premere "REGISTRATI".

Inserire i dati dell'alunno (immettere una e-mail che si possa facilmente consultare) e premere il tasto "REGISTRATI":

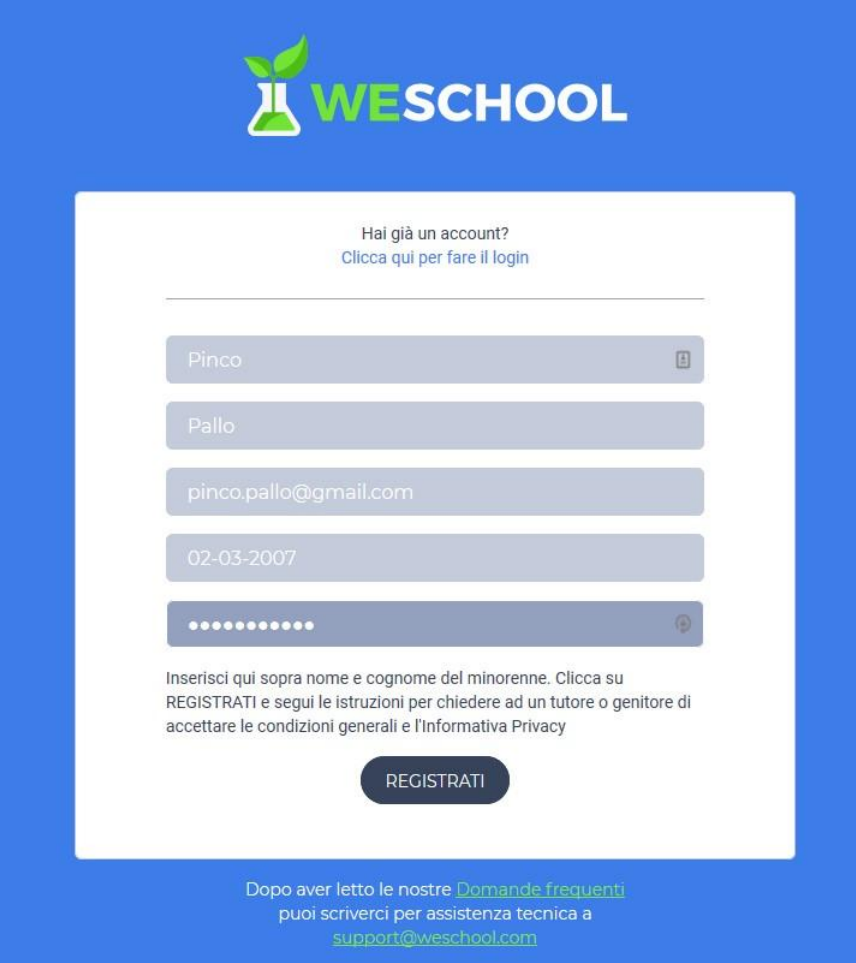

Alla casella e-mail corrispondente all'indirizzo che avrete indicato, riceverete una mail inviata da WeSchool, con oggetto "Conferma registrazione WeSchool", accettate l' invito premendo il pulsante "CONFERMA REGISTRAZIONE":

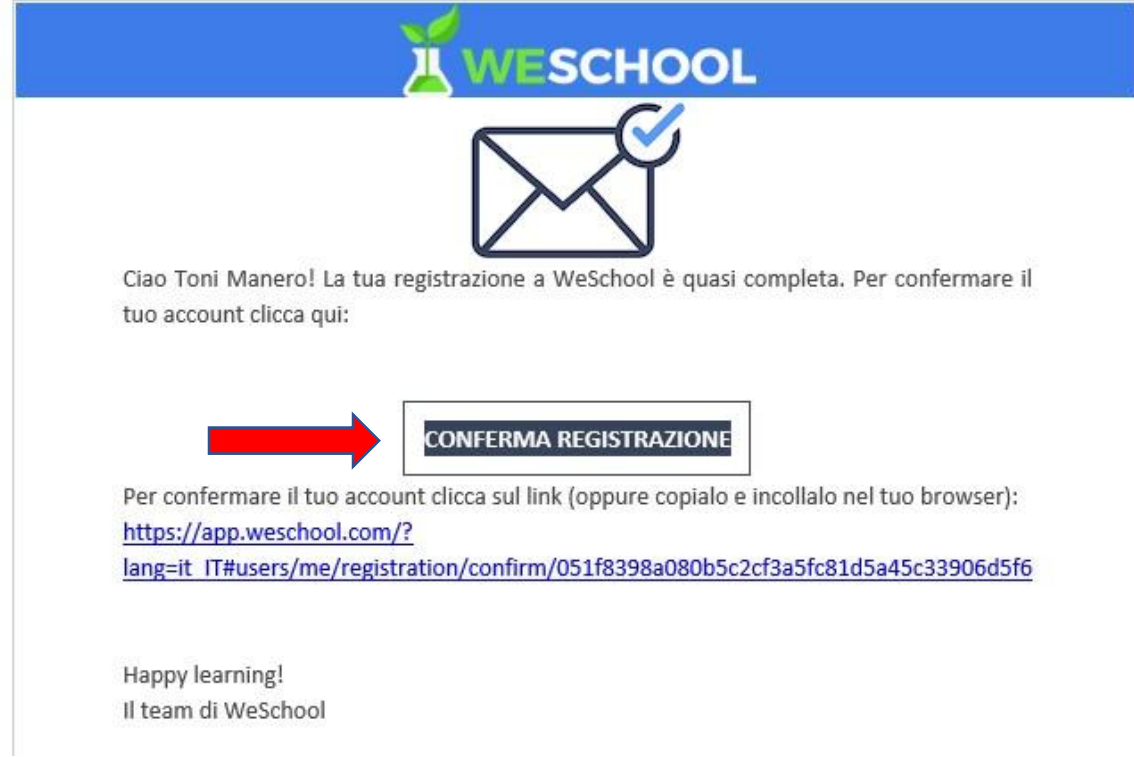

Verrete automaticamente portati alla pagina per dare l'approvazione:

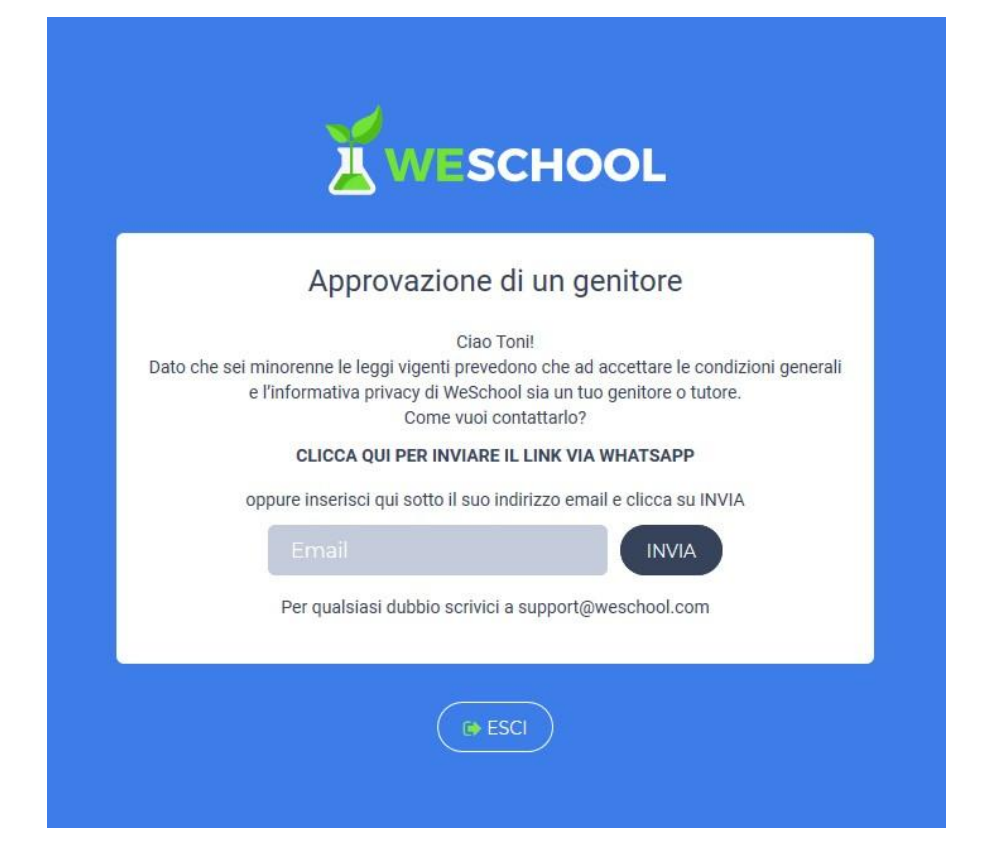

Se il genitore/tutore non ha una e-mail cliccare su "CLICCA QUI PER INVIARE IL LINK VIA WHATSAPP":

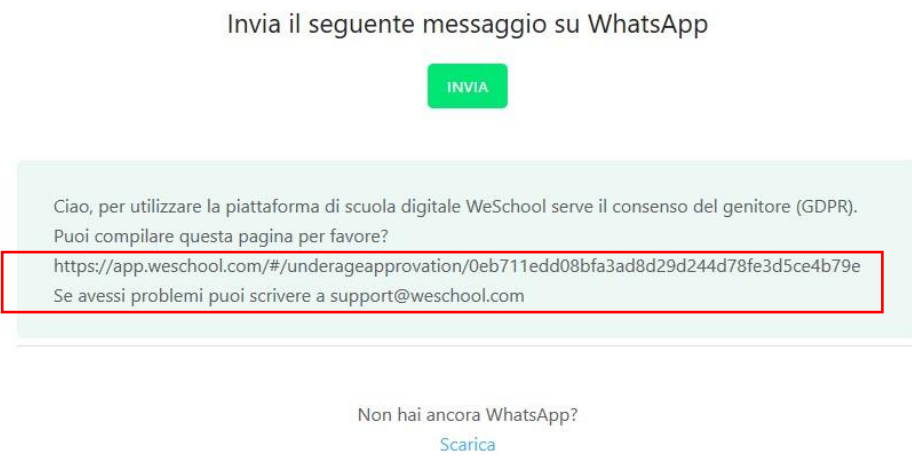

A questo punto si può cliccare su "INVIA" o copiare il link che trovate visualizzato.

Una volta ricevuta l'e-mail o ricevuto il WhatsApp o copiato il link nel browser si visualizzerà l'autorizzazione minori, inserire/flaggare **solo** i campi indicati dalla freccia rossa:

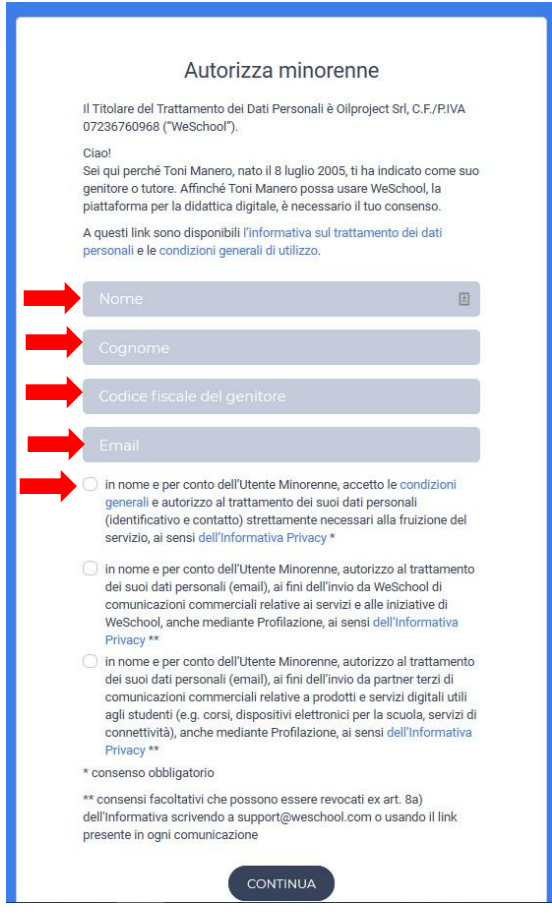

## Norme per la salvaguardia della tua privacy e della tua sicurezza

- Non comunicare mai il tuo username e la tua password a compagni o ad altre persone.
- L'inoltro di tutte le comunicazioni della classe è regolato e controllato esclusivamente dai tuoi insegnanti.
- In piattaforma, quando necessario, puoi usare solo il tuo nome proprio e non il tuo cognome.
- Ti è permesso solo l'accesso ai collegamenti esterni diversi da WeSchool se espressamente comunicato dall'insegnante.
- Nel tuo spazio di lavoro puoi accedere solo tu, i tuoi professori e gli amministratori della piattaforma, questi ultimi per gestirla da un punto di vista tecnico.